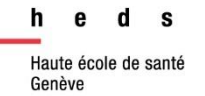

# **Recherche** documentaire de base

# Guide d'utilisation

## **Table des matières**

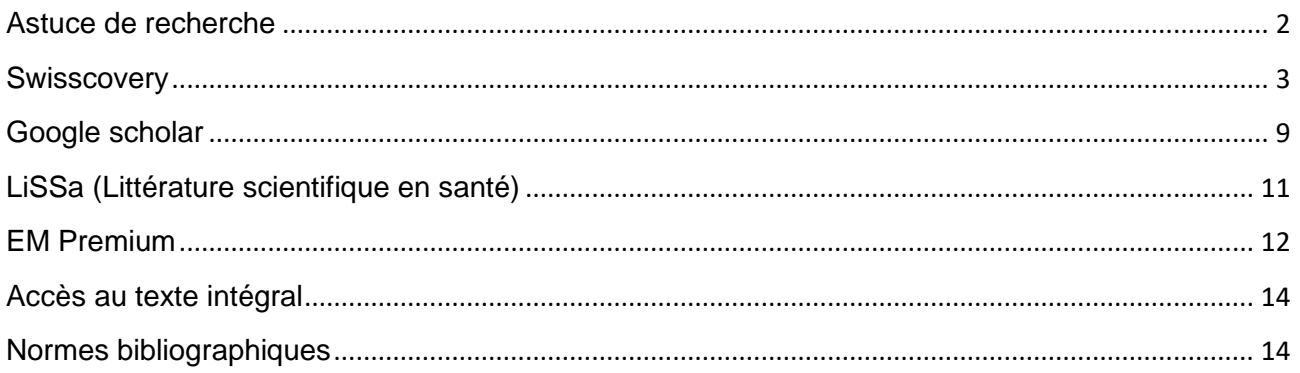

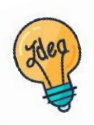

Tutoriels et guides sur les pages web de la Bibliothèque et sur Moodle.

**HEdS-Genève** Haute école de santé Genève

47, av. de Champel 1206 Genève +41 22 558 51 40

25, rue des Caroubiers 1227 Carouge +41 22 558 51 55

biblio.heds@hesge.ch www.hesge.ch/heds

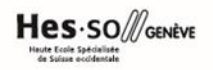

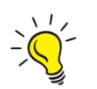

### <span id="page-1-0"></span>*Astuce de recherche*

Pour la recherche documentaire, il existe plusieurs manières de rendre la recherche plus efficace :

- **Utiliser des mots-clés à la place de phrases :**
	- Exemple : L'éducation thérapeutique chez les diabétiques  $\rightarrow$  éducation thérapeutique diabétique
- **Troncature :** un signe qui remplace *une ou plusieurs lettres d'un mot*. En général, elle est représentée par un astérisque \* . Elle permet d'élargir la recherche. Exemple : *diabet\**→ *diabète, diabétologie, diabétique, diabétiques, etc.*
- **Recherche d'une expression exacte :** l'utilisation des guillemets « » permet de rechercher l'expression exacte (mêmes mots dans le même ordre). Exemple : « éducation thérapeutique »
- **Utiliser des synonymes ou des termes dérivés :**

Exemple : éducation thérapeutique  $\rightarrow$  éducation du patient OU éducation thérapeutique du patient  $\rightarrow$  ETP

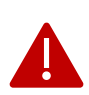

**ATTENTION :** La troncature (\*) ne fonctionne pas sur les moteurs de recherche *Google* ou *Google Scholar* et peut donner des résultats biaisés. Il est préférable d'utiliser les fonctions de la recherche avancé proposée par le moteur de recherche si une telle situation se présente.

#### <span id="page-2-0"></span>*Swisscovery*

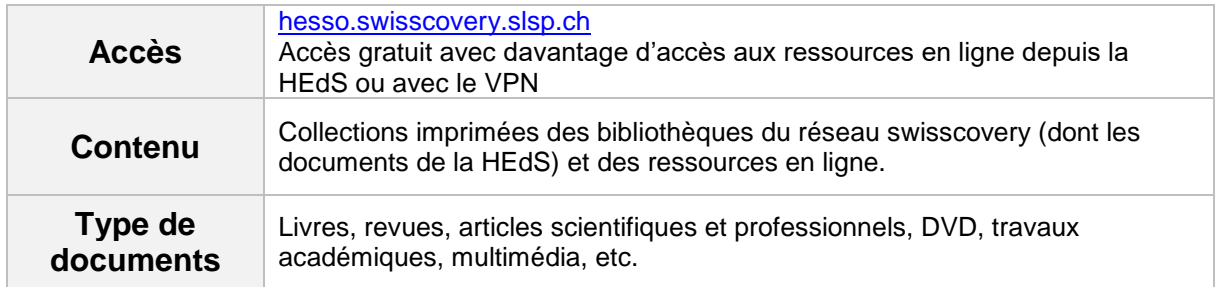

**Afin de pouvoir emprunter des documents, il est nécessaire de s'inscrire. Toutes les modalités d'inscription sur [notre page web.](https://www.hesge.ch/heds/la-heds/bibliotheque/services#pret)**

#### *Se connecter au compte personnel*

o Pour avoir accès à l'ensemble des prestations de service proposées par swisscovery (demandes de réservation, demande de livre, liste des emprunts, …) il faut se connecter au compte personnel. Pour cela, cliquer sur *S'identifier*.

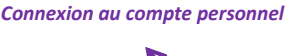

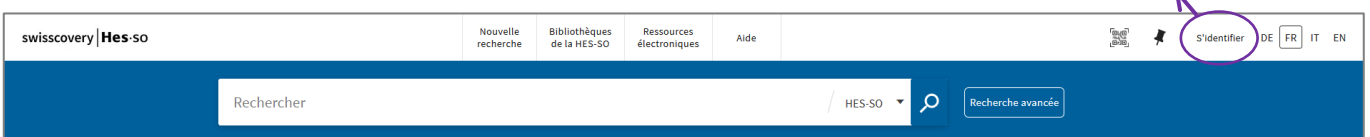

o Se connecter à l'aide des identifiants **SWITCH edu-ID.**

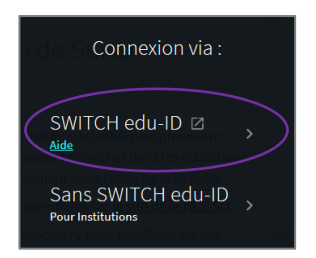

o Une fois connecté·e, le nom du compte apparaît en haut à droite de la page. En cliquant sur la *petite flèche*, il est possible de voir les prêts et demandes en cours, accéder à l'historique de recherche ou aux favoris.

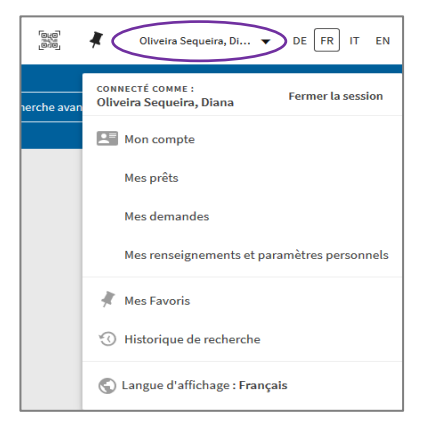

#### *Rechercher des documents*

o Entrer un ou plusieurs *mots-clés* dans la fenêtre de recherche.

Par défaut, la recherche se fait dans les bibliothèques de la HES-SO. Si besoin, il est possible d'élargir la recherche à tout swisscovery qui comprend 490 bibliothèques académiques suisses et à *swisscovery plus* qui inclut certaines bibliothèques du réseau [Renouvaud\)](https://renouvaud1.primo.exlibrisgroup.com/discovery/search?vid=41BCULAUSA_LIB:VU2).

*Rechercher*

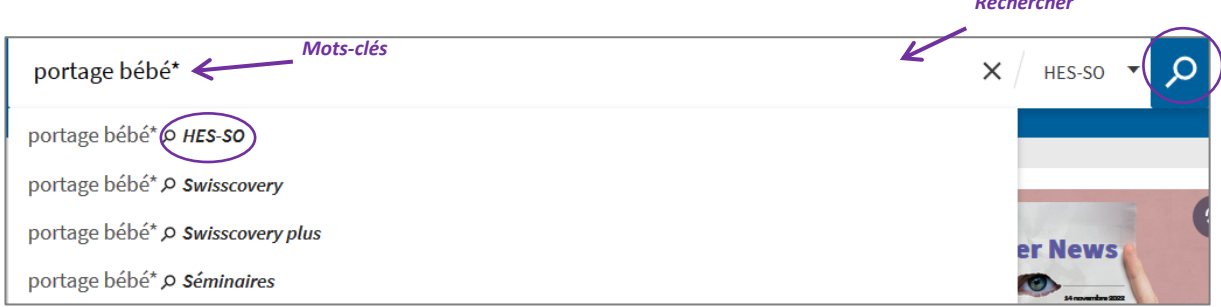

Les résultats de la recherche apparaissent. Il peut s'agir de documents physiques (livres, DVD, revues, travaux de Bachelor) ou de documents en ligne : articles de revue, e-books, travaux de Bachelor (qui se retrouvent aussi dans [Sonar\)](https://sonar.rero.ch/global/search/documents?q=hedsge&page=1&size=10&sort=newest)…

Sélectionner uniquement les documents physiques possédés par la Haute école de santé Genève en **cochant** les *filtres HEDS (GE-Champel) et/ou HEDS (GE-Caroubiers)* avant de les appliquer.

*D'autres filtres* sont également proposés tels que le type de ressource, l'année ou la langue. Cliquer sur *Appliquer les filtres* une fois les filtres voulus sélectionnés.

Par défaut, l'option *Chercher dans le texte intégral (CDI)* est activée et permet d'obtenir plus de références d'articles électroniques, il est donc préférable de ne PAS le décocher.

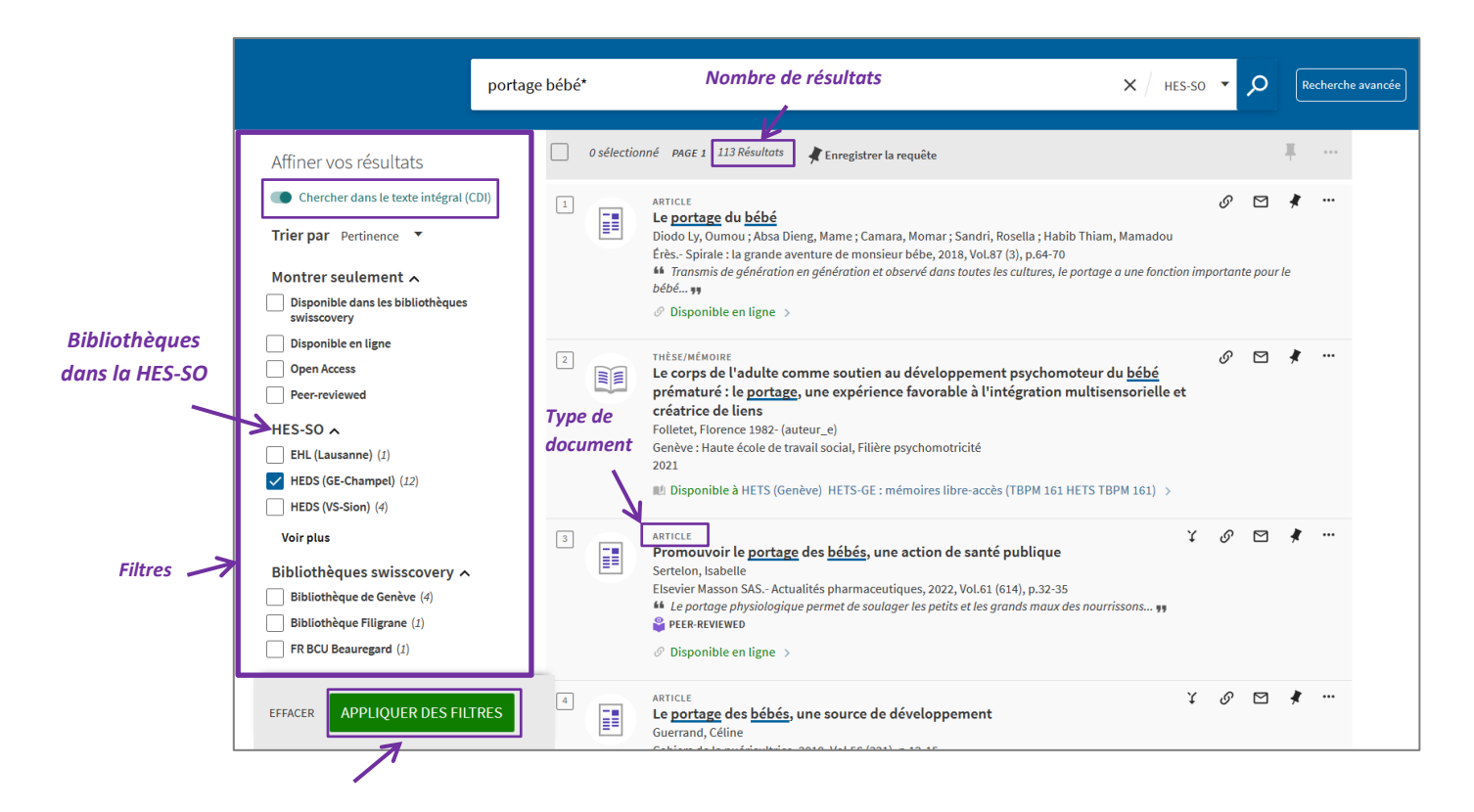

#### *Accès aux documents*

#### **Document disponible en ligne**

o Cliquer sur *Disponible en ligne*

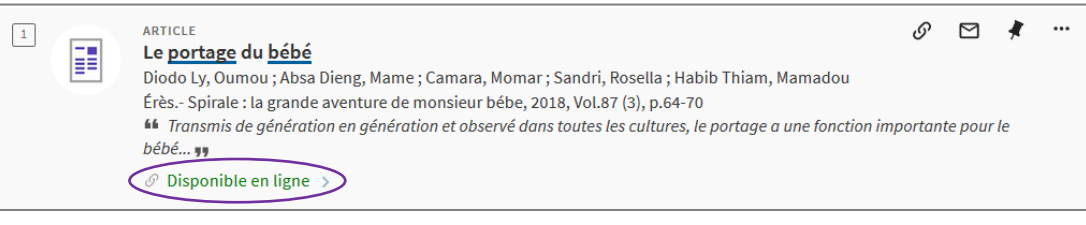

o Sous « Consulter en ligne », cliquer sur le(s) lien(s) proposé(s)

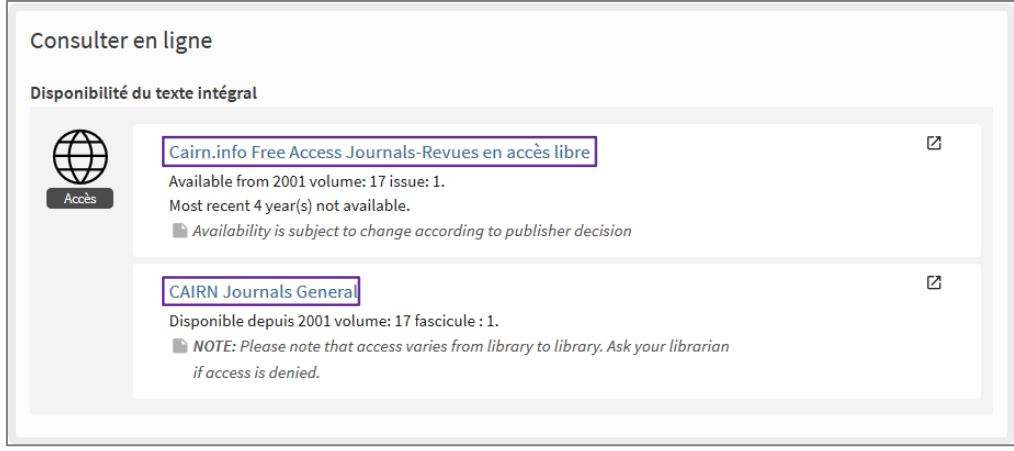

o Le lien mène directement sur le site de l'éditeur de la revue. Cliquer sur le *pdf* de l'article pour obtenir *l'accès au texte intégral*. Si aucun accès n'est proposé (mot de passe demandé, article payant ou pas de lien pdf), consulter le guide de localisation d'articles qui se trouve sur la page [web de la bibliothèque,](https://www.hesge.ch/heds/la-heds/bibliotheque/acces-aux-documents#acces-au-texte-integral-des-revues) afin d'obtenir davantage d'informations sur le titre de revue.

*Attention, il y a davantage d'accès au texte intégral depuis la HEdS ou avec le [VPN.](https://www.hesge.ch/heds/la-heds/bibliotheque#wi-fi-et-vpn) En cas de difficulté, s'adresser au service du prêt.*

#### **Document disponible en bibliothèque : livre**

o Cliquer sur la référence souhaitée

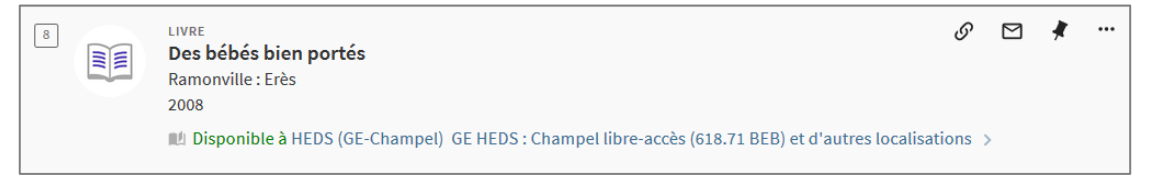

o La liste des exemplaires disponibles sur le réseau apparaît :

Sous *Retrait sur place*, la liste des bibliothèques possédant la ressource s'affichera. Choisir la bibliothèque souhaitée, puis vérifier la disponibilité de l'exemplaire et noter sa cote pour le retrouver en rayon.

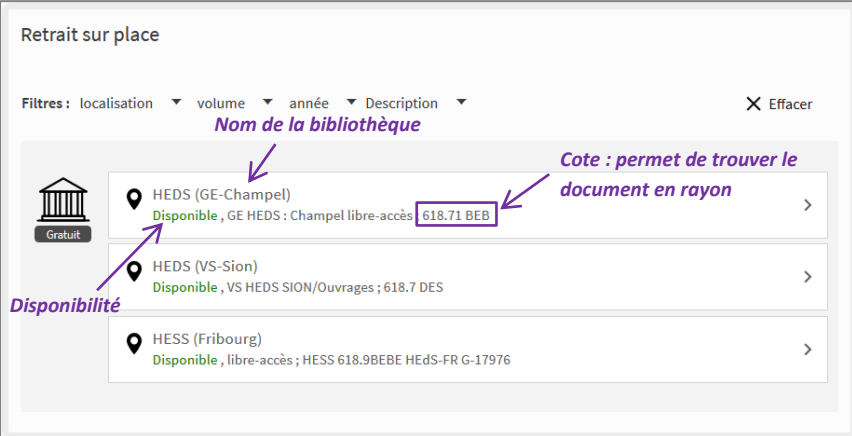

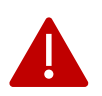

Pour des demandes de documents à d'autres bibliothèques de swisscovery|HES-SO, consulter le guide *Demander des documents depuis swisscovery|HES*-SO sur la [page web](https://www.hesge.ch/heds/la-heds/bibliotheque/acces-aux-documents#collections)  [de la bibliothèque](https://www.hesge.ch/heds/la-heds/bibliotheque/acces-aux-documents#collections).

#### *Sélection et enregistrement des références*

- o Cocher certaines références et les *ajouter dans les favoris*. *Ajouter aux favoris*  $\Box$ Vous avez sélectionné 3 notices Choisir les 50 premiers résultats  $\times$  FERMER ARTICLE o,  $\triangleright$ Le portage du bébé H Diodo Ly, Oumou ; Absa Dieng, Mame ; Camara, Momar ; Sandri, Rosella ; Habib Thiam, Mamadou Érès.- Spirale : la grande aventure de monsieur bébe, 2018, Vol.87 (3), p.64-70 64 Transmis de génération en génération et observé dans toutes les cultures, le portage a une fonction importante pour le *Sélection des*  bébé... 99 *références*  $\mathcal O$  Disponible en ligne  $\rightarrow$  $\checkmark$ **LIVRE** P M Élever son enfant autrement : de la naissance à 6 ans : manuel pour une parentalité EE positive Dumonteil-Kremer, Catherine 1962- (auteur\_e) [Sète]: La Plage .- @ 2020: Édition revue et augmentée; [2020] IL Disponible à HEDS (GE-Champel) GE HEDS : Champel libre-accès (649.1 DUM ele) et d'autres localisations > ARTICLE ŗ, O  $\boxtimes$ ... H Promouvoir le portage des bébés, une action de santé publique Sertelon, Isabelle Elsevier Masson SAS.- Actualités pharmaceutiques, 2022, Vol.61 (614), p.32-35 66 Le portage physiologique permet de soulager les petits et les grands maux des nourrissons... , PEER-REVIEWED  $\mathcal O$  Disponible en ligne  $\rightarrow$ 
	- o Choisir de les *ajouter aux favoris* ou *créer un libellé/tag* afin de pouvoir les retrouver plus facilement dans les favoris.

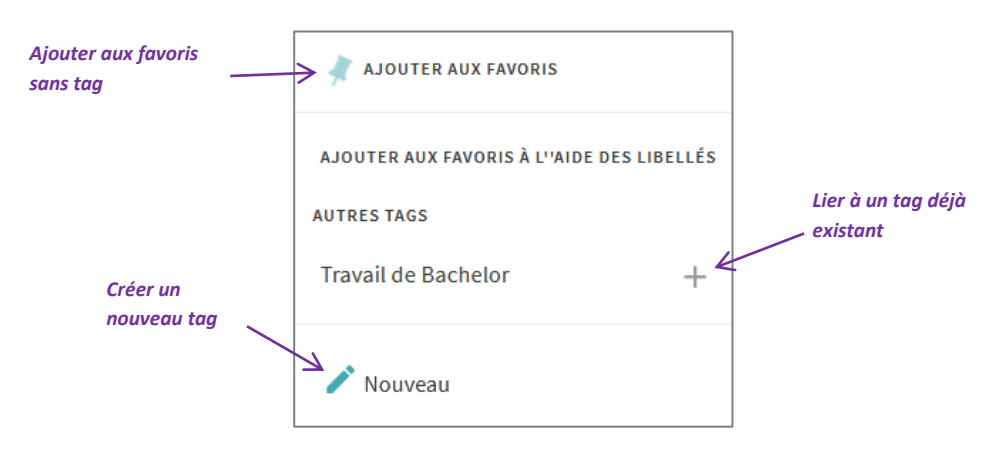

o En étant connecté·e au compte personnel, les références sont sauvegardées de manière permanente dans *Mes favoris*.

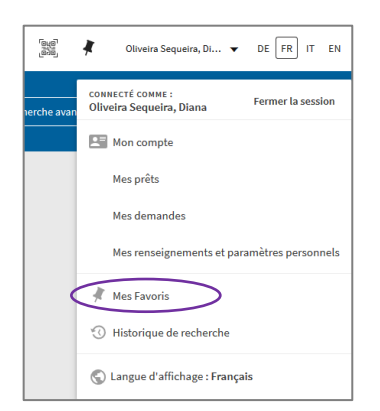

o Dans les favoris, ajouter ou supprimer les tags d'une référence. En cliquant dans la liste de tags, filtrer les références afin de garder uniquement les ressources comportant le tag choisi.

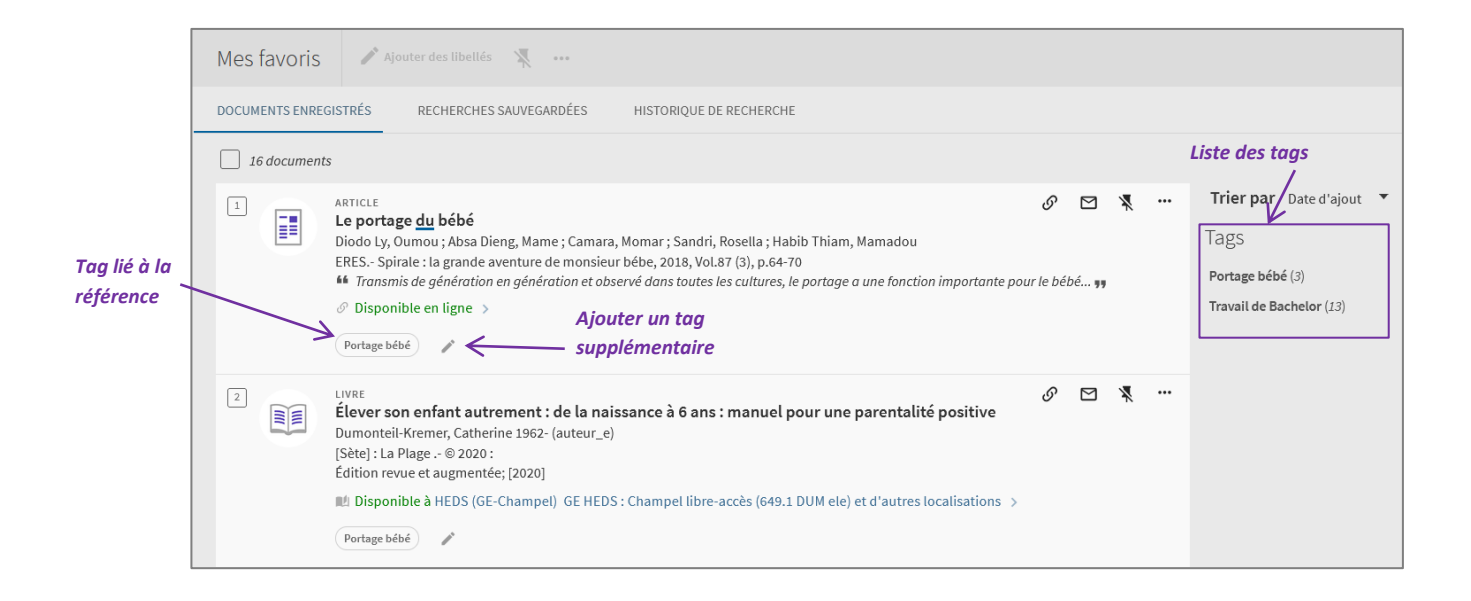

#### *Autres actions*

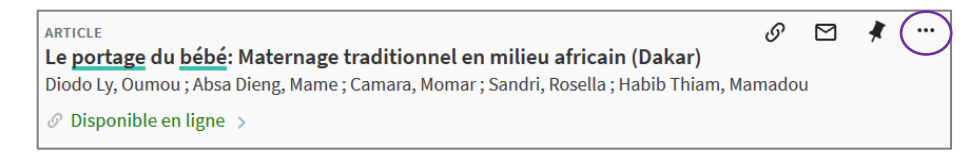

- $\circ$  En cliquant sur les  $\overline{\phantom{a}}$  il est entre autres possible de :
	- $\quad \ \ \, \boxdot$ Envoyer par mail la référence
	- $\bar{\Theta}$ Imprimer la référence
	- $\frac{1}{2}$ Copier/coller la référence selon le style APA.

**Attention :** pour la référence en style APA, il est impératif de vérifier la bibliographie pour qu'elle soit aussi aux normes fixées par la HEdS. Consulter la partie *Normes Bibliographiques* de ce document pour plus d'informations.

#### <span id="page-8-0"></span>*Google scholar*

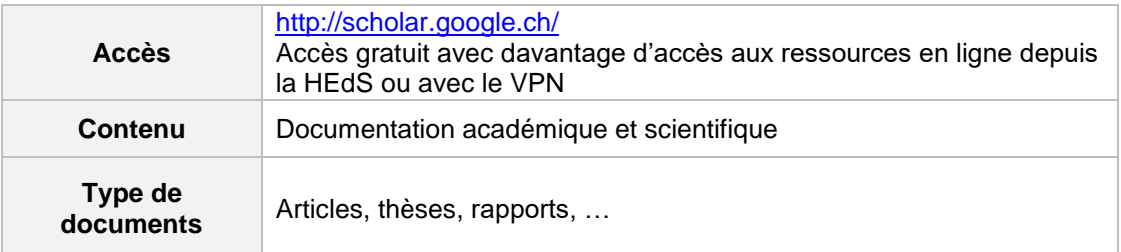

- o Taper les *mots-clés* dans la fenêtre de recherche.
- o Lancer la recherche.

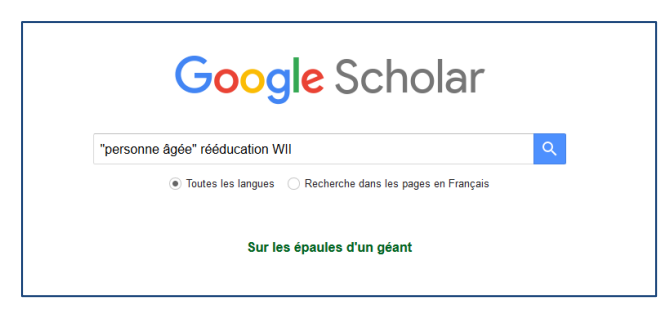

Si nécessaire, cliquer sur un ou plusieurs *filtre(s)*.

o Regarder si un accès au *texte intégral* (fichier PDF par ex.) est proposé.

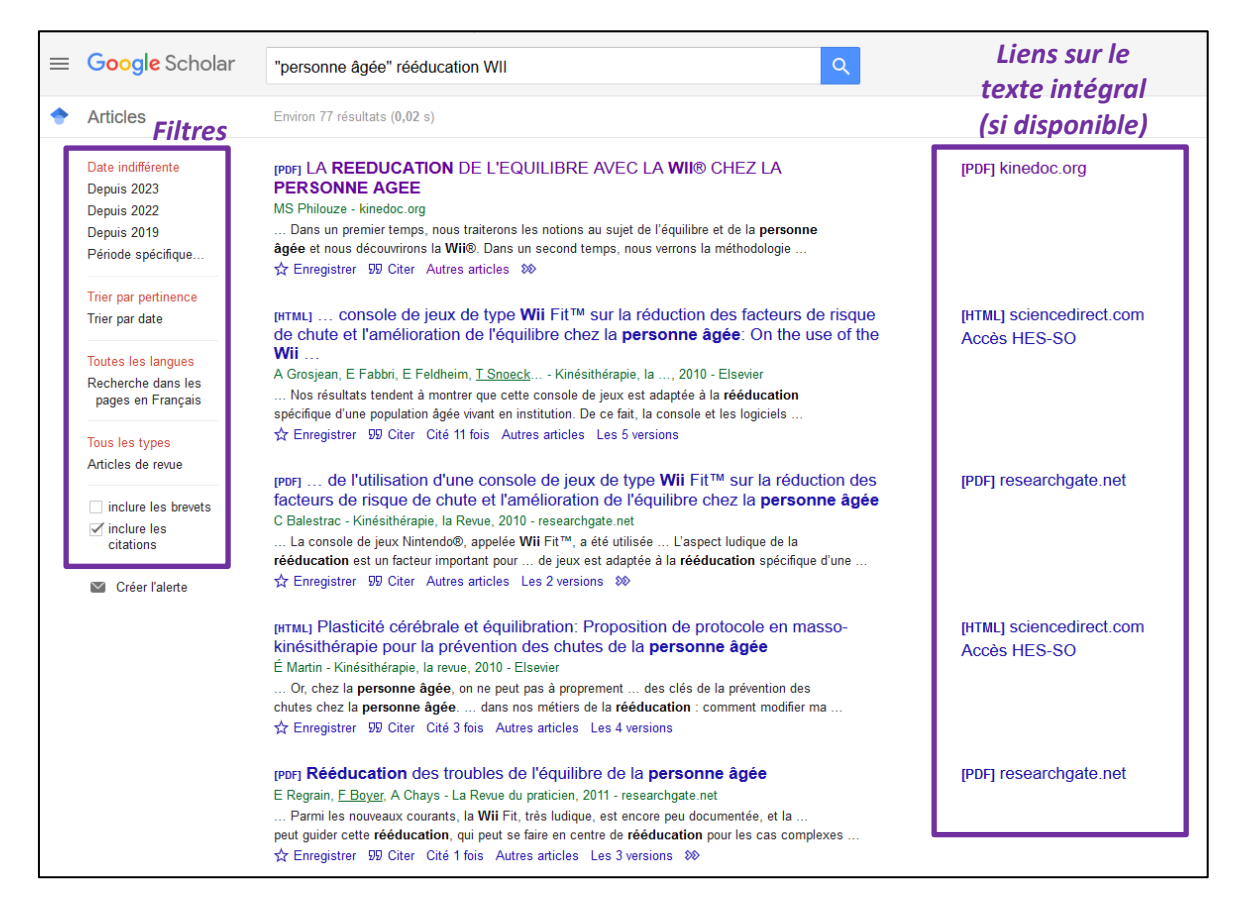

o Cliquer sur le *titre* souhaité.

Google Scholar propose des options supplémentaires pour garder et citer une référence :

☆ Enregistrer

: permet d'enregistrer la référence dans sa bibliothèque afin de pouvoir le consulter plus tard ou de garder la référence en mémoire. *Nécessite d'être connecter à un compte google.*

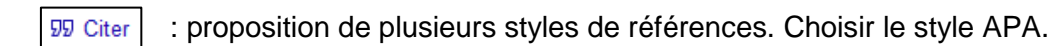

: nombre de citation faites dans d'autres article. Permet de consulter d'autres articles Cité 11 fois abordant la même thématique.

Autres articles

: propositions d'autres articles mais n'est pas toujours pertinents (puisqu'on ne peut pas savoir sur quels critères ce base ces propositions).

: propositions du même article sur différentes plateformes ou format. Les 5 versions

: option supplémentaire d'affichage de l'article (version HTML par ex.). SS.

Pour tous les articles comprenant **Accès HES-SO**, il est nécessaire d'utiliser les postes informatiques de l'école ou bien d'utiliser le VPN. *Attention, il y a davantage d'accès au texte intégral depuis la HEdS ou avec le [VPN.](https://www.hesge.ch/heds/la-heds/bibliotheque#wi-fi-et-vpn) En cas de difficulté, s'adresser au service du prêt.*

# <span id="page-10-0"></span>*LiSSa (Littérature scientifique en santé)*

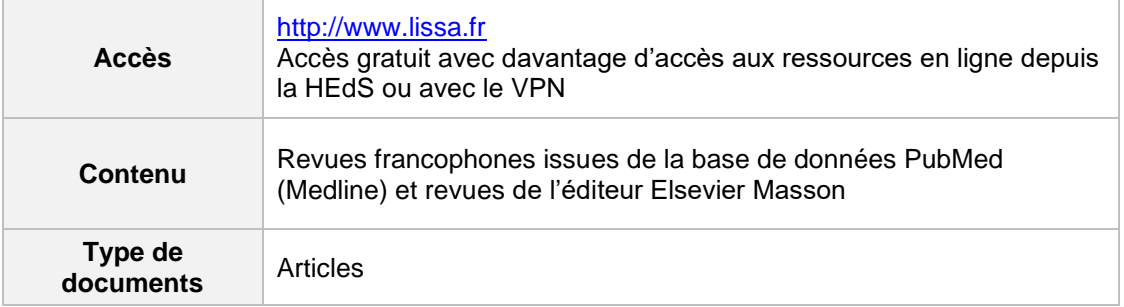

- o Taper les *mots-clés* dans la fenêtre de recherche.
- o Lancer la recherche.

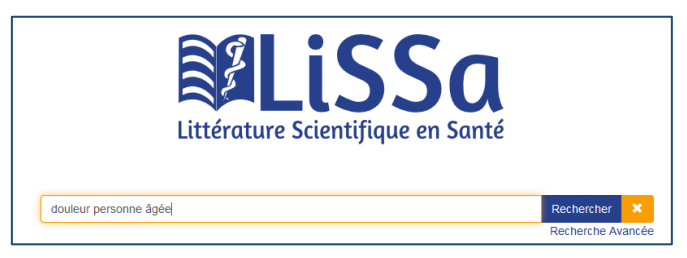

- o Ajouter des *filtres* si nécessaires.
- o Cliquer sur la référence souhaitée.

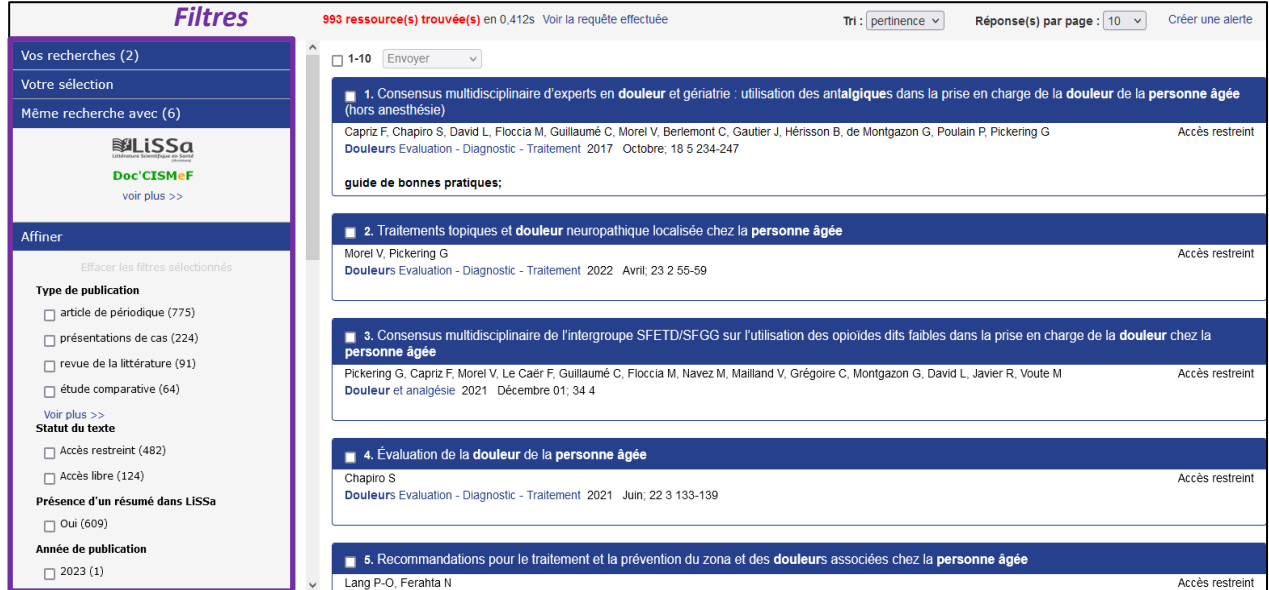

o Regarder si un *accès à l'article* est possible en cliquant sur l'icône.

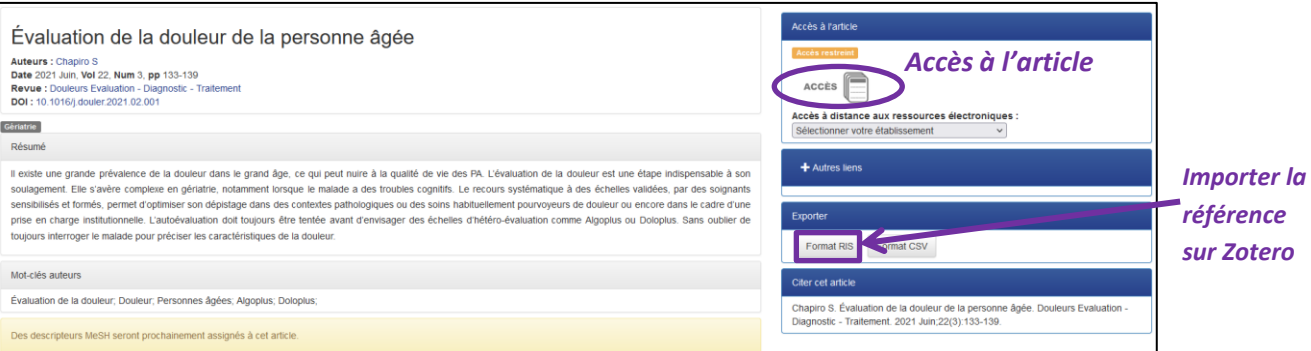

# <span id="page-11-0"></span>*EM Premium*

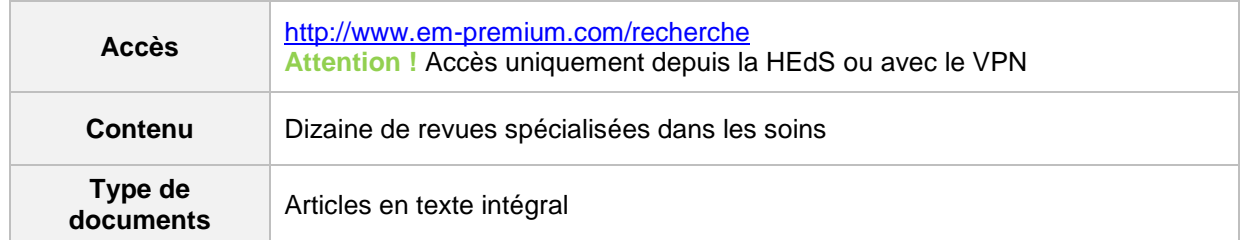

o Cliquer sur *Recherche avancée* en haut à droite de l'écran.

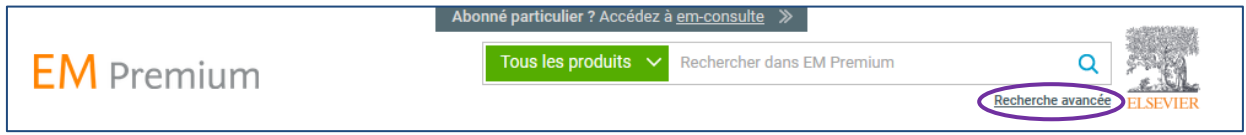

- o Entrer les *mots-clés* dans la fenêtre de recherche.
- o Sélectionner *Dans mes abonnements*.
- o Sélectionner un ou plusieurs titre(s) (si aucune sélection n'est faite, la recherche s'effectuera sur l'ensemble des titres) puis lancer la recherche.

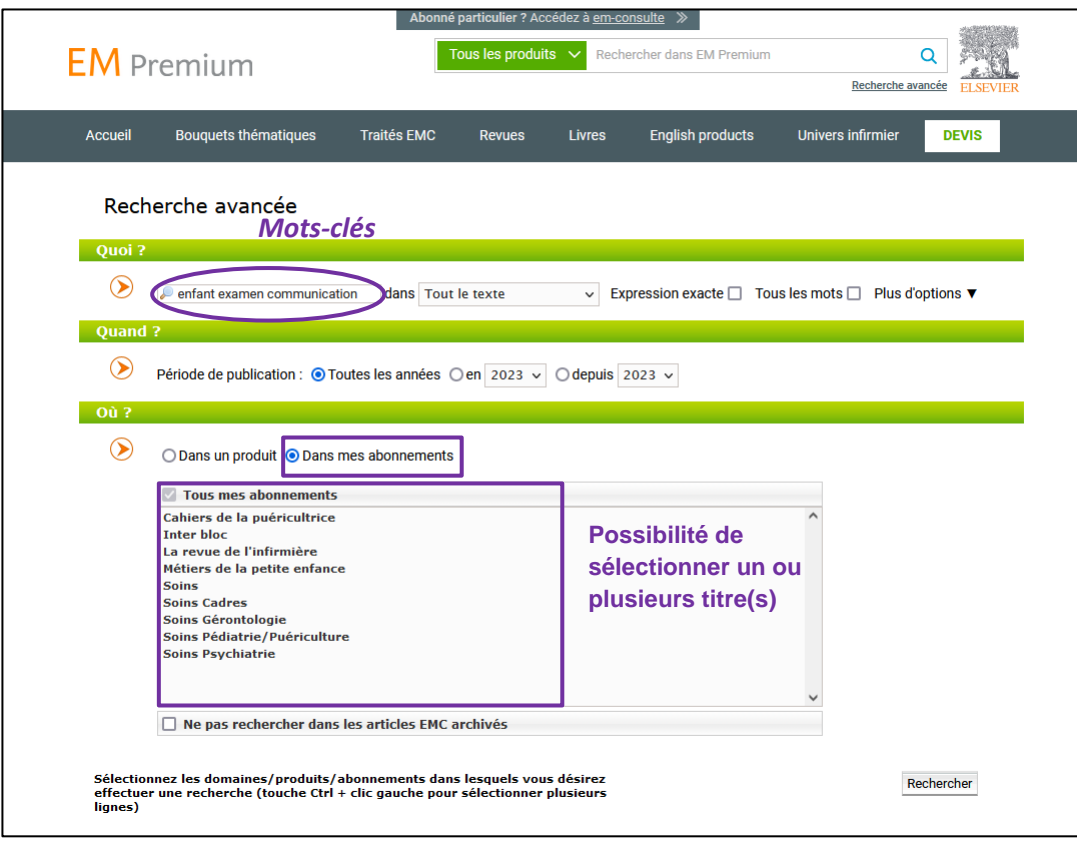

o Cliquer sur le *titre de l'article* souhaité.

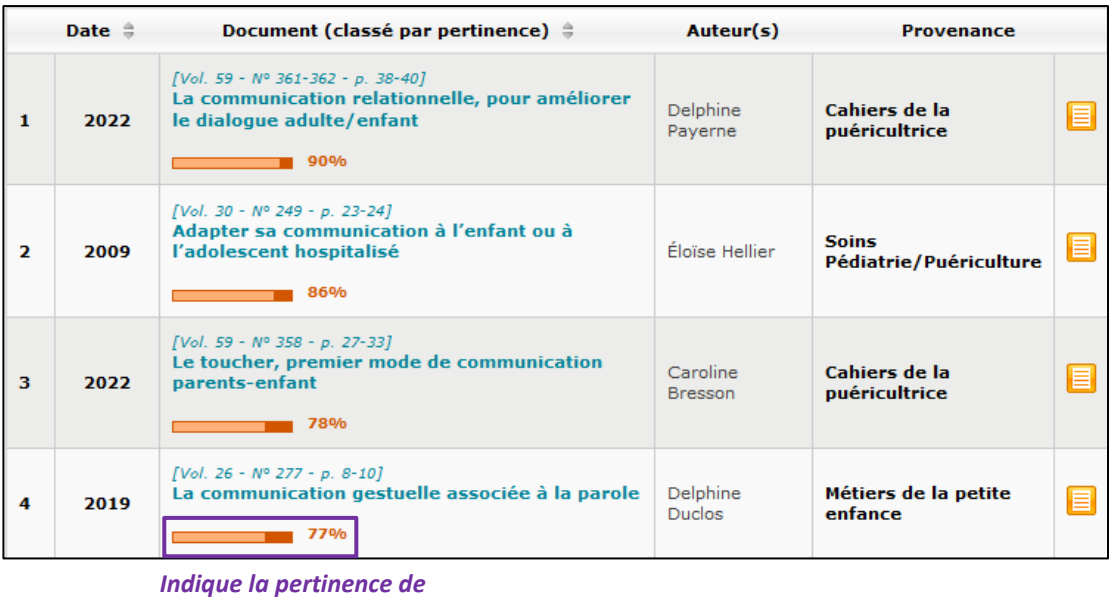

*l'article par rapport à la recherche*

o Le texte intégral s'affiche sur la page mais il est également possible de télécharger l'article en cliquant sur le lien *Accès au texte (PDF)*.

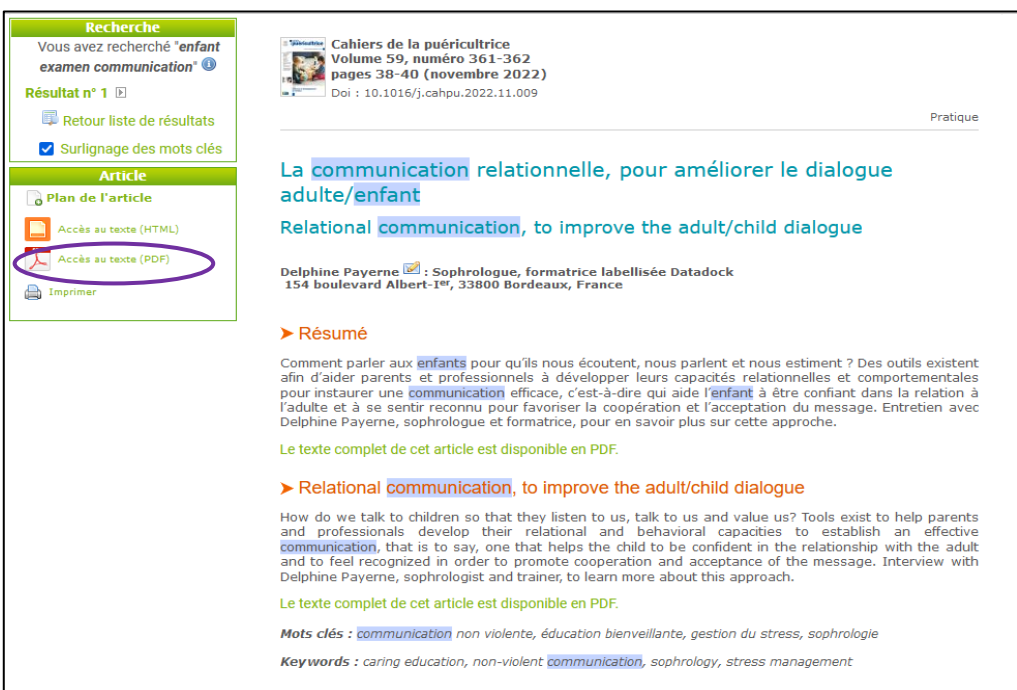

#### <span id="page-13-0"></span>*Accès au texte intégral*

Si aucun accès à l'article n'est possible, (mot de passe demandé, article payant ou pas de lien pdf), plus d'information sur la revue peuvent être obtenues en consultant le guide de localisation d'articles qui se trouve sur [la page web de la bibliothèque](https://www.hesge.ch/heds/la-heds/bibliotheque/acces-aux-documents#acces-au-texte-integral-des-revues), afin d'obtenir davantage d'informations sur le titre de revue.

<span id="page-13-1"></span>*Attention, il y a davantage d'accès au texte intégral depuis la HEdS ou avec le [VPN.](https://www.hesge.ch/heds/la-heds/bibliotheque#wi-fi-et-vpn) En cas de difficulté, s'adresser au service du prêt.*

#### *Normes bibliographiques*

**Rappel :** Afin que la bibliographie soit cohérente et réponde aux normes de la HEdS, il est nécessaire de se baser sur les guides élaborés par la bibliothèque qui se trouvent [sur la page Web](https://www.hesge.ch/heds/la-heds/bibliotheque/services#citations-et-references-bibliographiques)  [de la bibliothèque](https://www.hesge.ch/heds/la-heds/bibliotheque/services#citations-et-references-bibliographiques) **:**

#### o **APA : présentation des citations et références bibliographiques**

pour les filières Soins infirmiers, Sage-femme, Technique en radiologie médicale, Physiothérapie, Modules complémentaires santé et formations continues

#### o **Vancouver : présentation des citations et références bibliographiques** pour la filière Nutrition et diététique

Pour rédiger les citations et références bibliographiques, utiliser le logiciel de gestion de références bibliographiques *Zotero* (plus d'informations [ici\)](https://www.hesge.ch/heds/la-heds/bibliotheque/services#citations-et-references-bibliographiques)

Mise à jour : 07.08.2023 Bibliothèque – Haute école de santé de Genève

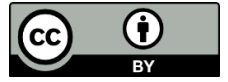